**Parabéns! Você e o iMac foram feitos um para o outro.**

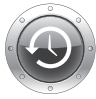

**Finder**

do seu computador com Cover Flow.

**Ajuda Mac Q** finder

#### **Time Machine**

Efectue automaticamente cópias de segurança dos seus ficheiros para uma unidade de disco externa.

**www.apple.com/pt/macosx**

**Ajuda Mac time machine**

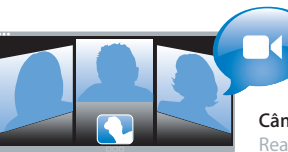

# **Câmera iSight integrada**

Realize um bate-papo com até três pessoas ao mesmo tempo em qualquer lugar do mundo.

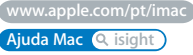

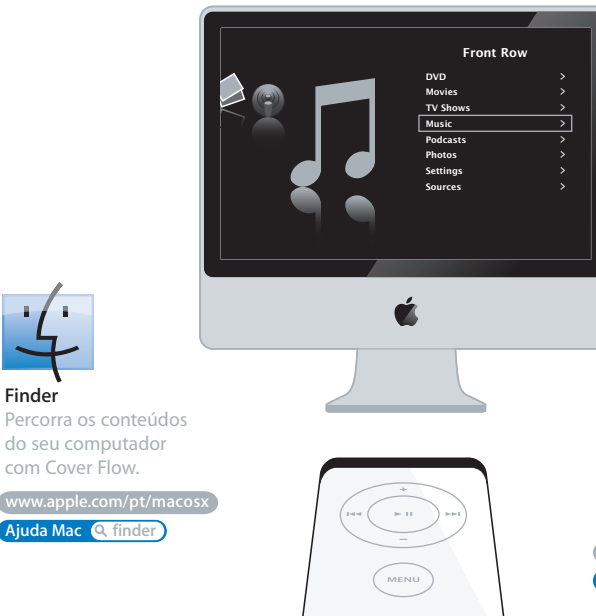

**Front Row com o telecomando Apple Remote**

Desfrute de filmes, música e fotos no conforto do seu sofá.

**www.apple.com/pt/imac**

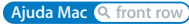

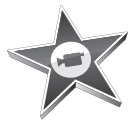

#### **iMovie**

Reúna todos os seus vídeos numa única biblioteca. Crie e partilhe filmes em poucos minutos.

**www.apple.com/pt/ilife/imovie**

**Ajuda do iMovie filme**

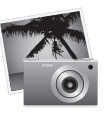

#### **iPhoto**

Organize todas as suas fotos em Eventos. Publique numa Galeria Web com apenas um clique.

**www.apple.com/pt/ilife/iphoto**

**Ajuda do iPhoto foto**

# iLife

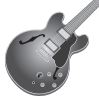

#### **GarageBand**

Crie música adicionando músicos num palco virtual. Melhore as suas músicas a nível profissional.

**www.apple.com/pt/ilife/garageband**

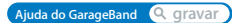

**iWeb**

Crie bonitos sites com fotos, filmes, blogues, podcasts e web widgets dinâmico.

**www.apple.com/pt/ilife/iweb**

**Ajuda do iWeb site**

# **Conteúdo**

# **[Capítulo 1: Pronto para arrancar](#page-6-0)**

- Conteúdo da Embalagem
- Instalar o iMac
- Colocar o iMac em Modo de Pausa ou Desligá-lo

# **[Capítulo 2: Conhecer Melhor o iMac](#page-16-0)**

- Funcionalidades Básicas do iMac
- Outras funcionalidades do iMac
- Portas do Your iMac
- Outros componentes do iMac
- Obter Respostas

# **[Capítulo 3: Instalar Memória Adicional](#page-30-0)**

- Instalar Memória Adicional
- Certificar-se de que o iMac Reconhece a Nova Memória

# **[Capítulo 4: Resolução de Problemas](#page-38-0)**

- Problemas Que Impedem a Utilização do iMac
- Utilizar o Apple Hardware Test
- Problemas com a Ligação à Internet
- Problemas na Utilização das comunicações sem fios AirPort Extreme
- Manter o Software Actualizado
- Quando uma Aplicação Não Responde
- Reinstalar o Software Fornecido com o iMac
- Outros Problemas
- Saber mais, Assistência e Suporte
- Localizar o Número de Série do Produto

# **[Capítulo 5: Informações de Segurança, Utilização e Suporte](#page-54-0)**

- Instruções de Segurança para Configurar e Utilizar o iMac
- Evite Danos Auditivos
- Compreender a Ergonomia
- Limpar o iMac
- Transportar o iMac
- A Apple e o Ambiente
- Informações sobre Regulamentação de Comunicações

# <span id="page-6-0"></span>**1 Pronto para arrancar**

**1**

**www.apple.com/pt/imac**

**Ajuda Mac Assistente de Migração**

O iMac foi concebido para que possa configurá-lo rapidamente e começar a trabalhar de imediato. Se nunca utilizou um iMac ou não tem experiência com computadores Macintosh, leia este capítulo para obter as instruções básicas.

*Importante:* Leia todas as instruções de instalação e informações de segurança a partir da [página 55,](#page-54-1) antes de ligar o computador à tomada de corrente.

Se for um utilizador experiente, é natural que já tenha os conhecimentos necessários para começar. Leia as informações do [capítulo 2, "Conhecer Melhor o iMac",](#page-16-1) para descobrir as novas funcionalidades deste iMac.

Antes de configurar o iMac, remova todas as películas protectoras da parte exterior do computador.

# <span id="page-8-0"></span>Conteúdo da Embalagem

O iMac é fornecido com um teclado Apple, um rato Mighty Mouse, um telecomando Apple Remote e um cabo de alimentação AC.

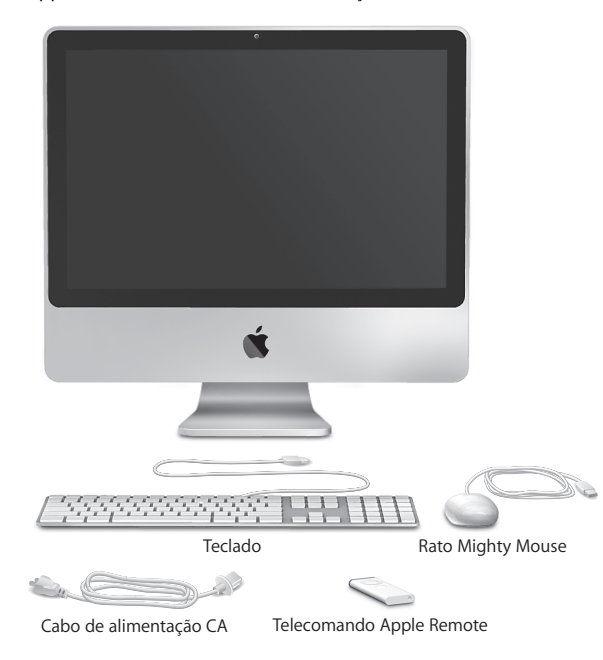

# <span id="page-9-0"></span>Instalar o iMac

Siga os passos seguintes para instalar o iMac.

**Passo 1: Passe o cabo de alimentação através do orifício do suporte e ligue-o à porta de alimentação na parte posterior do iMac e, em seguida, ligue o cabo à corrente.**

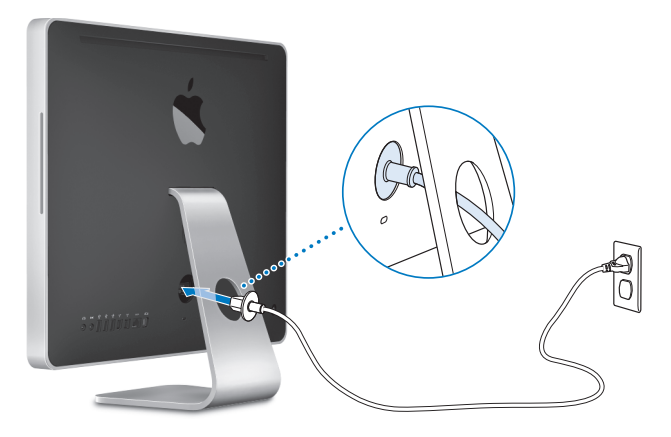

**Passo 2: Para aceder à Internet ou a uma rede, ligue uma extremidade de um cabo Ethernet à porta Ethernet do iMac. Ligue a outra extremidade a um modem de cabo, modem DSL ou rede Ethernet.**

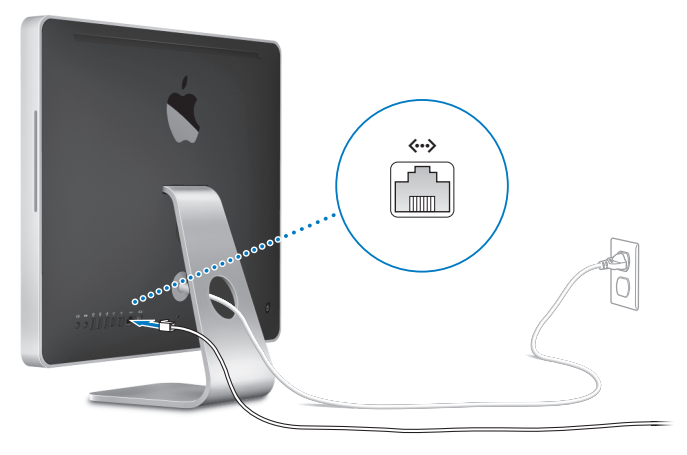

*Nota:* O iMac também dispõe de tecnologia AirPort Extreme para ligação a uma rede sem fios. Para informações acerca da configuração de uma rede sem fios, seleccione Ajuda > Ajuda Mac e pesquise "AirPort".

Para utilizar uma ligação analógica, necessita de um modem externo USB, disponível na loja Apple online em www.apple.com/pt/store ou num revendedor autorizado Apple.

### **Passo 3: Ligue o teclado e o rato.**

Ligue o cabo do teclado a uma das portas USB  $(\dot{\psi})$  no iMac. Ligue o cabo do rato Mighty Mouse a uma porta USB  $(\dot{\Psi})$  no teclado.

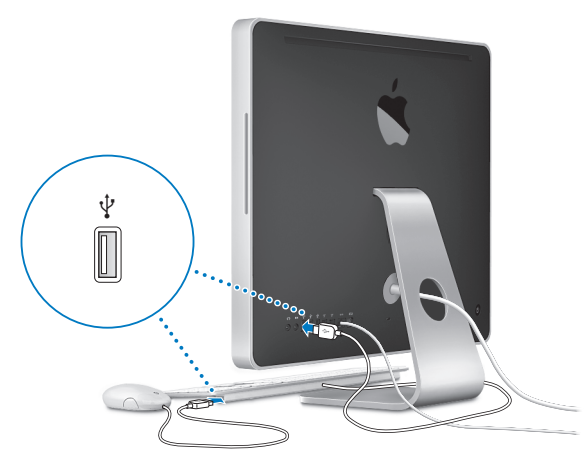

### **Utilizar um Teclado ou Rato Sem Fios**

Se adquiriu um teclado sem fios Apple ou um rato sem fios Mighty Mouse com o iMac, consulte as instruções fornecidas com o teclado e rato para configurá-los.

#### **Passo 4: Prima o botão de ligação (**®**) na parte posterior para ligar o iMac.**

Ouvirá um som quando ligar o iMac. Depois de o iMac iniciar, o "Assistente de configuração" é apresentado automaticamente.

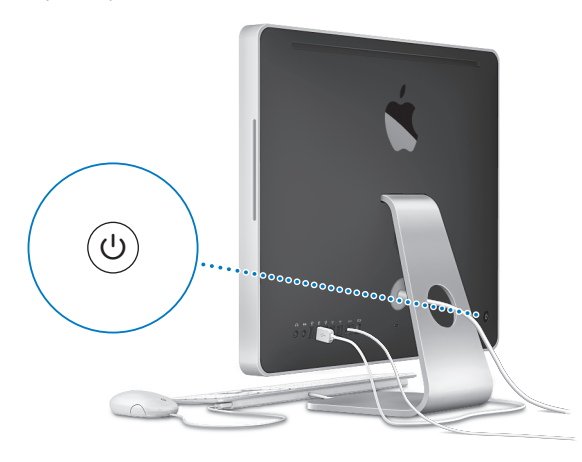

### **Passo 5: Utilize o "Assistente de configuração" para configurar o iMac.**

A primeira vez que ligar o iMac, é iniciado o "Assistente de configuração". O "Assistente de configuração" ajuda-o a introduzir as informações referentes à Internet e ao endereço de e-mail e a configurar uma conta de utilizador no iMac. Se já tiver um Mac, o "Assistente de configuração" poderá ajudá-lo a transferir automaticamente ficheiros, aplicações e outras informações do Mac anterior para o novo iMac.

Se tencionar não utilizar ou ficar com o outro Mac, o melhor é desautorizar a reprodução de músicas, vídeos ou livros áudio adquiridos na loja iTunes Store. A desautorização de um computador evita que as músicas, vídeos ou livros áudio que adquiriu sejam reproduzidos por outras pessoas, libertando uma autorização que poderá ser utilizada. Para informações acerca da desautorização, seleccione a "Ajuda iTunes" no menu Ajuda do iTunes.

Se não utilizar o "Assistente de configuração" para transferir informações quando iniciar o computador pela primeira vez, poderá fazê-lo mais tarde através do "Assistente de migração". Vá à pasta Aplicações, abra Utilitários e faça um duplo clique no "Assistente de migração".

### **Passo 6: Personalizar a secretária e definir as preferências.**

Pode rapidamente personalizar o aspecto da secretária utilizando as Preferências do Sistema. Seleccione Apple ( $\hat{\bullet}$ ) > Preferências do Sistema, na barra de menus. À medida que se vai familiarizando com o seu iMac, explore as Preferências do Sistema—é o centro e comandos para a maior parte das definições do iMac. Para mais informações, abra a Ajuda Mac e pesquise "preferências do sistema" ou o nome de uma preferência específica.

# <span id="page-14-0"></span>Colocar o iMac em Modo de Pausa ou Desligá-lo

Quando terminar de trabalhar com o iMac, pode colocar o computador em modo de pausa ou encerrá-lo.

# **Colocar o iMac em Modo de Pausa**

Se não utilizar o iMac durante alguns dias, coloque o computador em modo de pausa. Quando o iMac está em modo de pausa, o ecrã fica escuro. Pode rapidamente activar o iMac e ignorar o processo de arranque.

# **Para colocar o iMac rapidamente em modo de pausa, execute um dos seguintes procedimentos:**

- Seleccione Apple ( $\bullet$ ) > Pausa, na barra de menus.
- Â Prima o botão de alimentação (®) na parte de trás do iMac e clique em Pausa, na caixa de diálogo que aparece.
- Seleccione Apple ( $\hat{\blacklozenge}$ ) > Preferências do Sistema, clique em "Poupança de energia" e defina um temporizador de modo de pausa.
- Mantenha premido o botão Reprodução/Pausa ( $\cdot$ u) no telecomando Apple Remote durante 3 segundos.

#### **Para "despertar" o iMac do modo de pausa, execute um dos seguintes procedimentos:**

- Prima qualquer tecla no teclado.
- Prima qualquer botão no telecomando Apple Remote.
- Clique no rato.
- Prima o botão de ligação ( $\bigcup$ ) na parte posterior do iMac.

Quando o iMac despertar do modo de pausa, as aplicações, documentos e as definições do computador encontram-se exactamente tal como as deixou.

# **Desligar o iMac**

Se não for utilizar o seu iMac por um dia ou mais, deverá desligá-lo.

### **Para desligar o iMac, execute um dos seguintes procedimentos:**

- $\cdot$  Seleccione Apple ( $\bullet$ ) > Desligar.
- Prima o botão de alimentação ( $\bigcirc$ ) na parte de trás do iMac e clique em Desligar, na caixa de diálogo que aparece.

*NOTA:* Desligue o iMac antes de o desligar da corrente ou o deslocar. Deslocar o iMac com o disco rígido em funcionamento pode danificar o disco rígido, provocando a perda de dados ou a incapacidade de arranque a partir do disco.

Para voltar a ligar o iMac, prima novamente o botão de alimentação ( $\bigcup$ ).

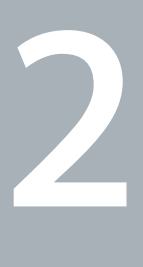

# <span id="page-16-1"></span><span id="page-16-0"></span>**2 Conhecer Melhor o iMac**

**www.apple.com/pt/macosx**

**Ajuda Mac iLife**

Leia mais para obter um descrição geral das várias funcionalidades e portas do iMac.

O website da Apple, em www.apple.com/pt, contém hiperligações para as notícias mais recentes da Apple, downloads gratuitos e catálogos online de software e hardware para o iMac.

Também pode procurar os manuais de vários produtos da Apple e suporte técnico para todos os produtos Apple no Website de Suporte da Apple, em www.apple.com/pt/support.

# <span id="page-19-0"></span>Funcionalidades Básicas do iMac

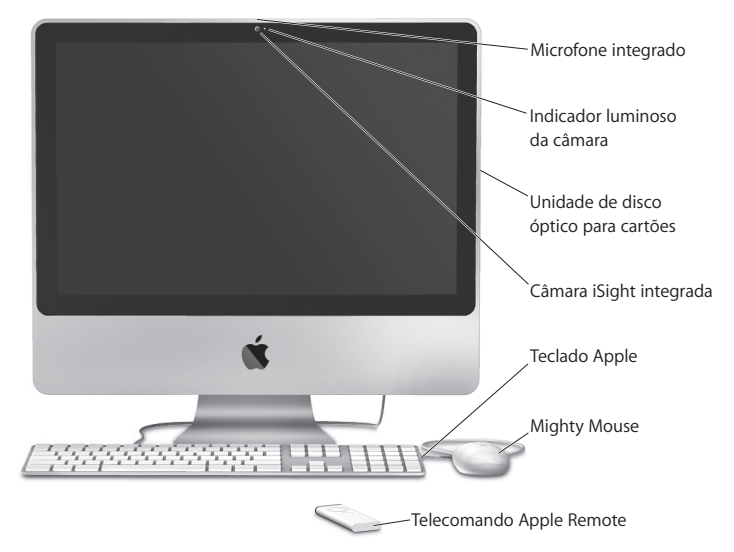

#### **Microfone integrado**

Grave som directamente no iMac ou comunique com amigos em tempo real através de banda larga, utilizando a aplicação iChat AV fornecida.

#### **Indicador luminoso da câmara**

O indicador luminoso da câmara acende-se quando a câmara iSight está em funcionamento.

#### **Unidade de disco óptico para cartões**

A SuperDrive lê discos CD-ROM, foto-CDs, discos de áudio e DVDs de tamanho standard. A SuperDrive também permite a gravação de música, documentos e outros ficheiros em discos CD-R, CD-RW, DVD±R, DVD±RW e DVD±R Double Layer (DL) de tamanho standard. Para inserir um disco, empurre-o com um movimento contínuo para dentro da unidade. Continue a empurrar o disco até tocar com os dedos na parte lateral do iMac.

#### **Câmara iSight integrada**

Permite realizar videoconferências com amigos e familiares através de banda larga utilizando a aplicação iChat AV ou tirar fotografias com a aplicação Photo Booth ou ainda capturar vídeo com o iMovie.

#### **Teclado Apple**

Utilize as teclas de função e o teclado numérico para trabalhar de forma eficiente.

#### **Mighty Mouse**

Utilize o rato multi-teclas programável com a nova bola de deslocamento para clicar, apertar e deslocar-se nos documentos, páginas web ou outros conteúdos.

#### **Telecomando Apple Remote**

Controle músicas, fotografias e vídeos a partir de qualquer ponto da sala com o telecomando Apple Remote de fácil utilização e o Front Row.

# <span id="page-21-0"></span>Outras funcionalidades do iMac

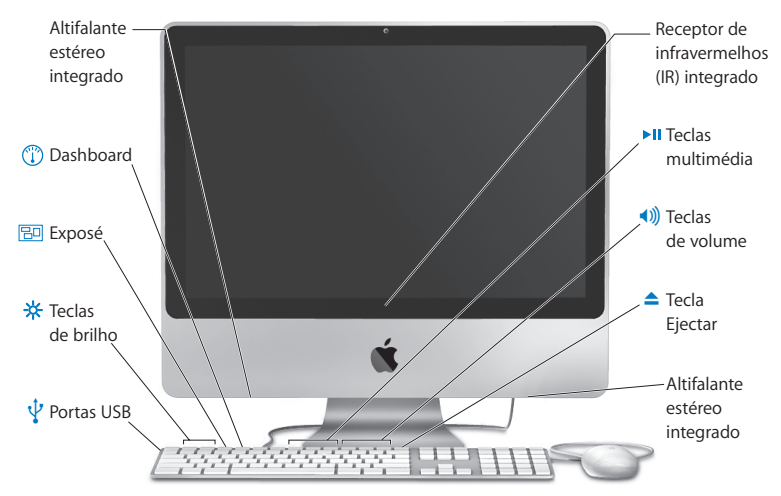

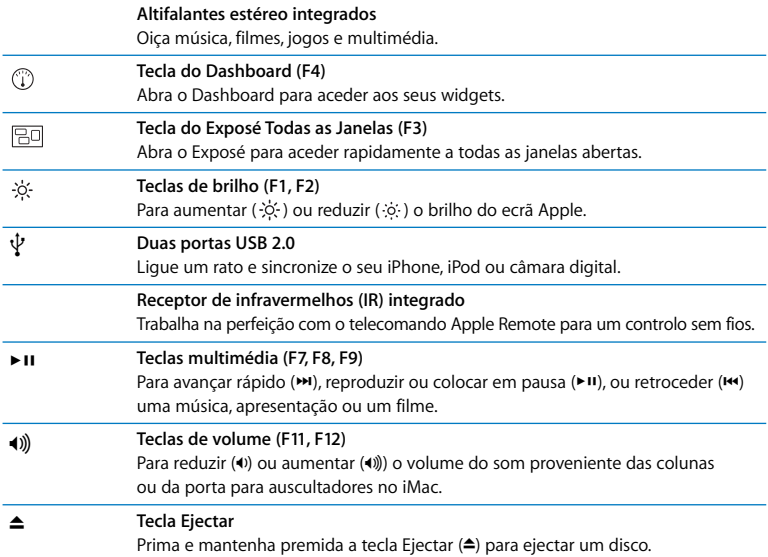

# <span id="page-23-0"></span>Portas do Your iMac

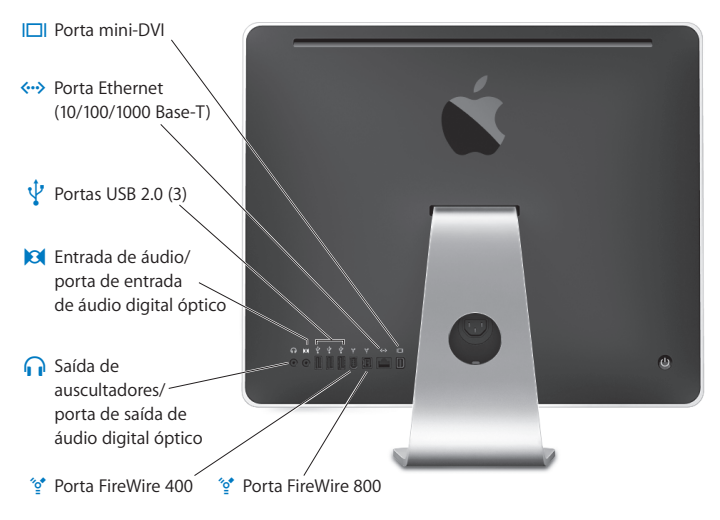

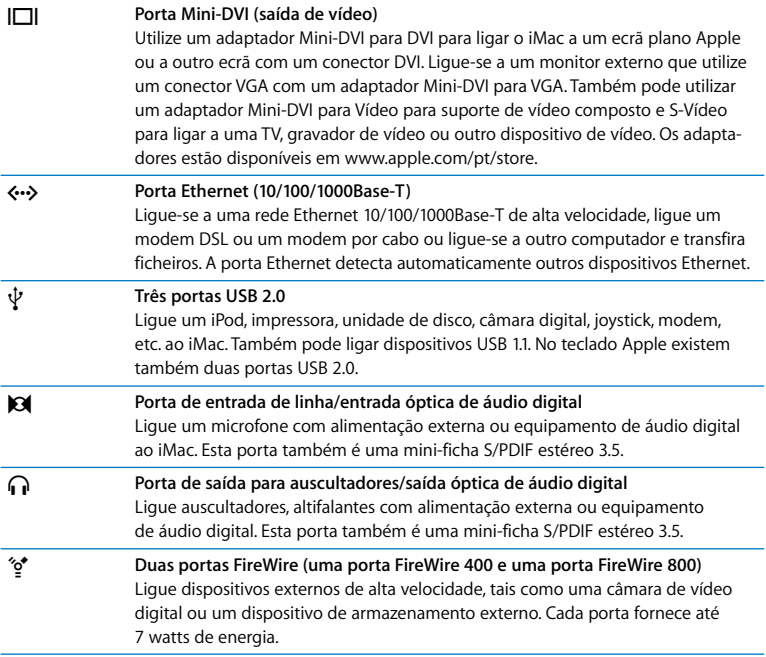

# <span id="page-25-0"></span>Outros componentes do iMac

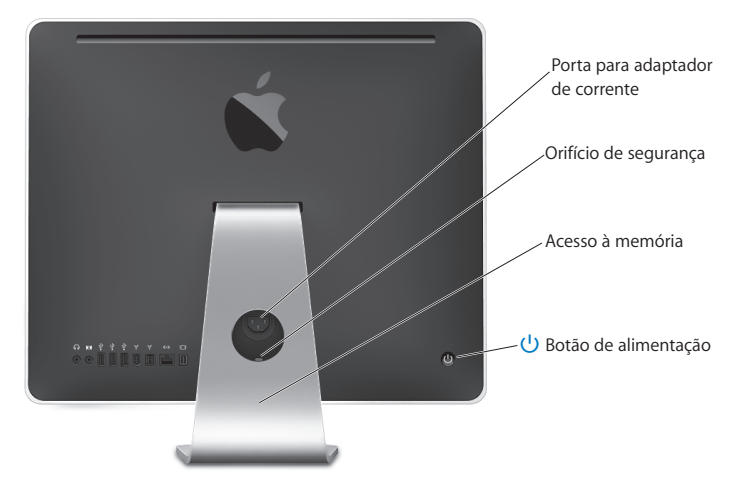

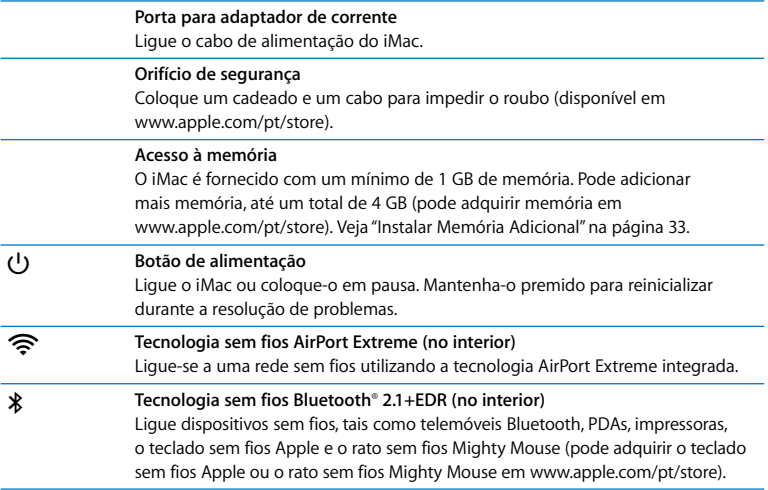

# <span id="page-27-0"></span>Obter Respostas

Estão disponíveis muitas mais informações sobre a utilização do iMac na Ajuda Mac e na Internet, em www.apple.com/pt/support.

#### **Para abrir a Ajuda Mac:**

- **1** Clique no ícone Finder na Dock (a barra de ícones ao longo da extremidade do ecrã).
- **2** Seleccione Ajuda > Ajuda Mac (clique no menu Ajuda na barra de menus e seleccione Ajuda Mac).
- **3** Clique no campo de pesquisa, escreva uma pergunta e prima Enter no teclado.

# **Mais Informações**

Para mais informações sobre como utilizar o iMac, consulte a secção em baixo:

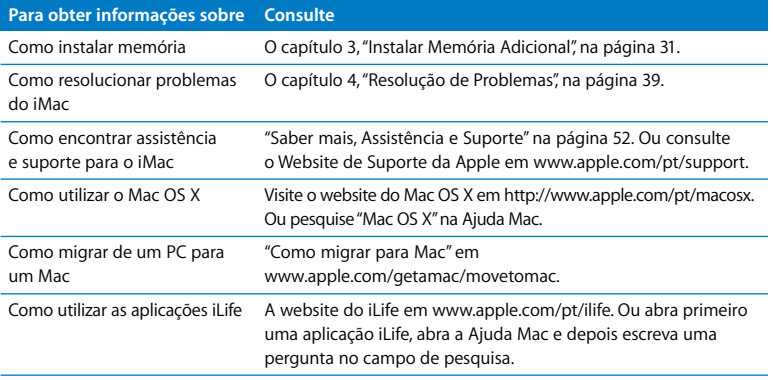

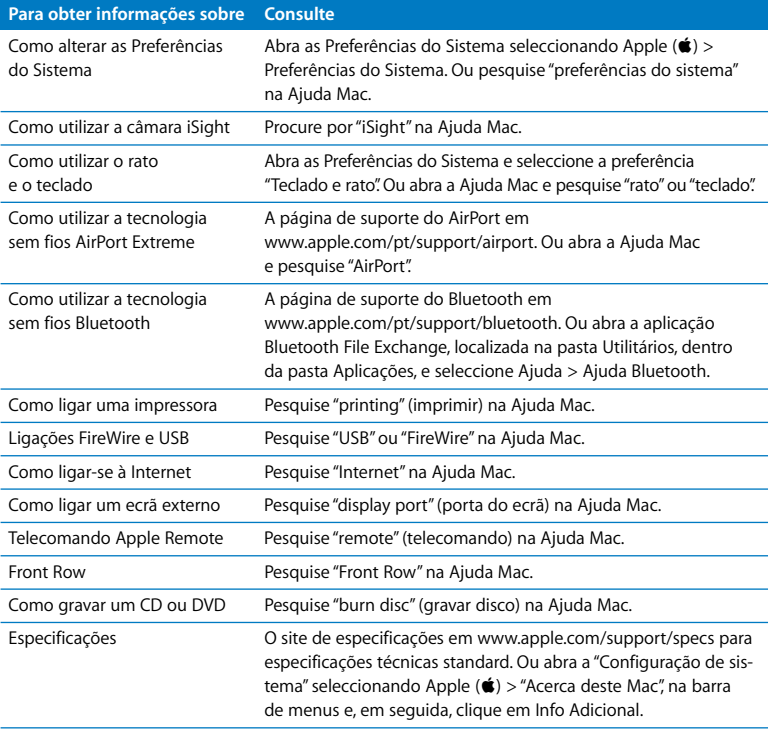

**3**

# <span id="page-30-1"></span><span id="page-30-0"></span>**3 Instalar Memória Adicional**

**www.apple.com/pt/store**

**Ajuda Mac RAM**

O iMac é fornecido com um mínimo de 1 GB de memória Double Data Rate 2 (DDR2) Synchronous Dynamic Random Access (SDRAM) instalada. Pode adicionar módulos de memória de 1 GB ou 2 GB, até um máximo de 4 GB de memória. Os módulos de memória têm de cumprir as seguintes especificações:

- Formato Small Outline Dual Inline Memory Module (SO-DIMM).
- Â 800 MHz, PC2-6400, compatível com DDR2 (também referido como DDR2 800).
- Não registada e sem buffer.

*AVISO:* A Apple recomenda que a instalação seja feita por um técnico certificado da Apple. Consulte as informações de assistência e suporte fornecidas com o iMac para obter instruções sobre como contactar a Apple para assistência. Se tentar instalar memória e danificar o equipamento, esses danos não estão cobertos pela garantia limitada do iMac.

# <span id="page-32-1"></span><span id="page-32-0"></span>Instalar Memória Adicional

O iMac dispõe de dois conectores de memória. Um dos conectores contém um módulo de memória de, no mínimo, 1 GB. Pode adicionar um módulo de memória no conector vazio ou remover o módulo de memória do conector preenchido para substituir a memória instalada. Pode adicionar módulos de memória de 1 GB ou 2 GB até um máximo de 4 GB de memória.

Pode adquirir memória Apple adicional num revendedor autorizado Apple, numa loja Apple ou na loja Apple online em www.apple.com/pt/store.

*AVISO:* Desligue sempre o iMac e retire o cabo de alimentação da corrente antes de instalar a memória. Não tente instalar memória com o iMac ligado à corrente.

### **Para instalar memória**

- **1** Desligue o iMac seleccionando Apple  $(\hat{\bullet})$  > Desligar.
- **2** Desligue todos os cabos do iMac, incluindo o cabo de alimentação.
- **3** Coloque uma toalha ou um pano limpo e macio sobre a superfície de trabalho. Segure nos lados do iMac e coloque-o de modo a que o ecrã fique em contacto com a superfície e a parte inferior fique voltada para si.

**4** Levante o suporte e utilize uma chave Phillips #2 para desaparafusar o parafuso da porta de acesso à memória no sentido contrário ao dos ponteiros do relógio.

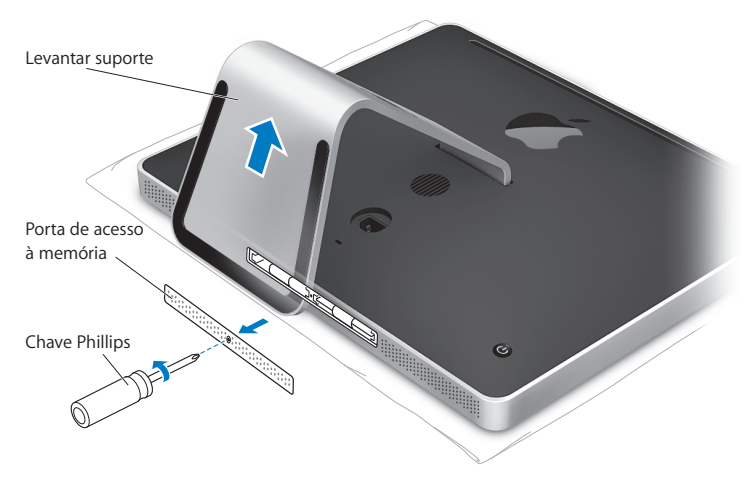

**5** Retire a porta de acesso à memória e coloque-a de lado.

- **6** Abra as patilhas no compartimento da memória.
- **7** Se desejar substituir um módulo de memória, abra e puxe a patilha para ejectar o módulo de memória instalado. Retire o módulo de memória que deseja substituir.

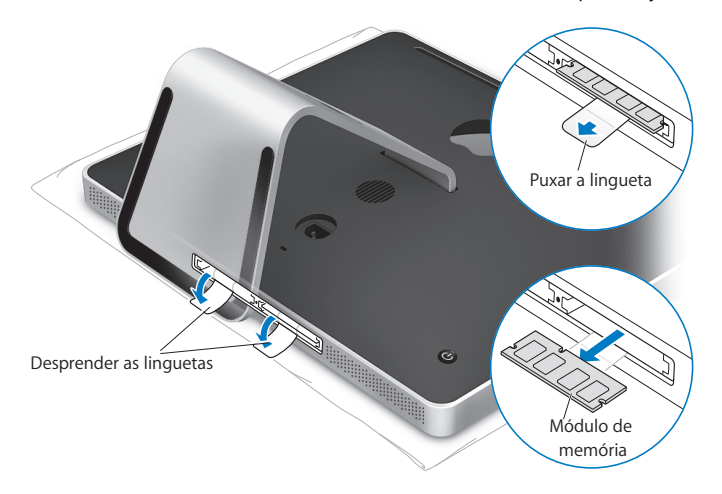

- **8** Introduza o novo módulo de memória no conector com o entalhe para o lado esquerdo, conforme ilustrado na figura.
- **9** Prima o módulo de memória com firmeza e uniformemente para dentro do compartimento. Irá ouvir um ligeiro estalido quando o módulo de memória estiver correctamente instalado.
- **10** Feche as patilhas para dentro do compartimento de memória.

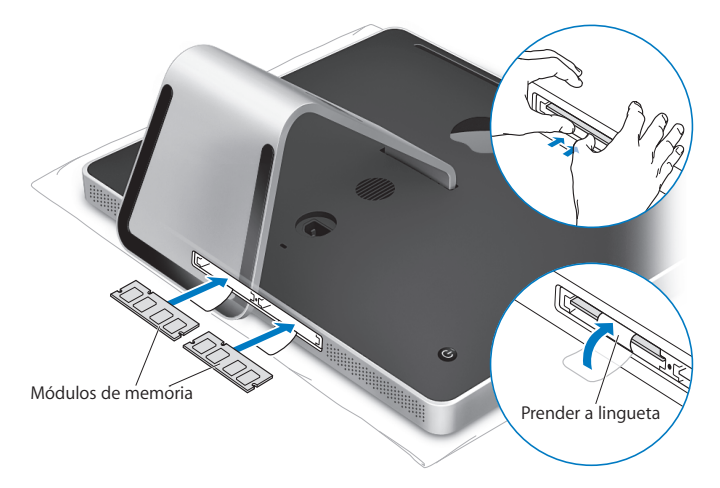
**11** Volte a colocar a porta de acesso à memória utilizando uma chave de parafusos Phillips #2 para apertar o parafuso.

*AVISO:* Lembre-se de voltar a colocar a porta de acesso à memória depois de instalar a memória. O iMac não funciona correctamente sem a porta de acesso à memória.

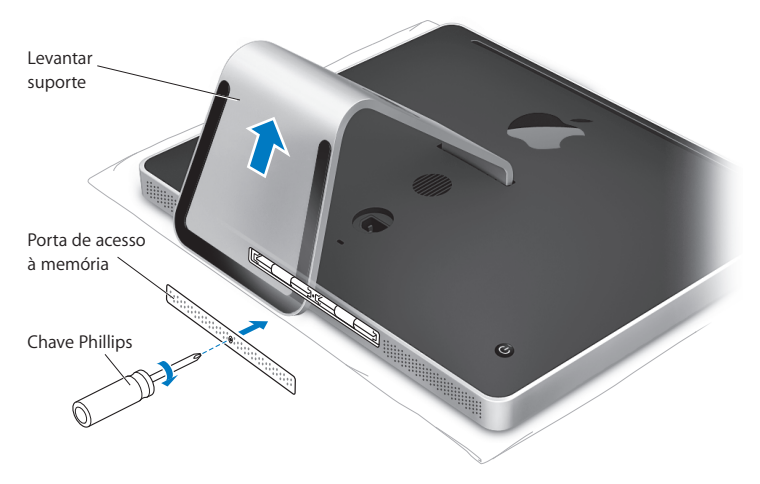

- **12** Segure em ambos os lados do iMac, coloque o computador na posição normal e, em seguida, ligue novamente os cabos, incluindo o cabo de alimentação.
- 13 Prima o botão de ligação ( $\bigcup$ ) na parte posterior do iMac para ligar o computador.

# Certificar-se de que o iMac Reconhece a Nova Memória

Depois de instalar a memória, verifique se o computador reconhece a nova memória.

### **Para verificar a memória instalada no iMac:**

- **1** Inicie o iMac.
- 2 Quando visualizar a secretária do Mac OS, seleccione Apple ( $\bigcirc$ ) > Acerca deste Mac.

Será apresentada a memória total instalada no iMac. Para uma vista mais detalhada da quantidade de memória instalada, abra a "Configuração de sistema", clicando em "Info adicional".

Se a memória instalada não satisfazer as especificações (consulte a [página 32\)](#page-31-0), o iMac emitirá três sons de 5 em 5 segundos. Se isto acontecer, desligue o iMac e verifique novamente as instruções de instalação para se certificar de que a memória é compatível com o iMac e que está instalada correctamente. Se os problemas persistirem, remova a memória e consulte as informações de suporte fornecidas com a memória ou contacte o fornecedor da memória.

**4**

# **4 Resolução de Problemas**

**www.apple.com/pt/support**

**Ajuda Mac ajuda**

Ocasionalmente, podem ocorrer problemas quando estiver a trabalhar com o iMac. Continue a ler para encontrar soluções que possam resolver eventuais problemas. Também pode encontrar mais informações sobre a resolução de problemas na Ajuda Mac e no website de suporte do iMac, em www.apple.com/pt/support/imac.

Se ocorrer um problema com o iMac, existe normalmente uma solução simples e rápida. Se encontrar um problema, tente lembrar-se do que estava a fazer quando o problema ocorreu. Isso irá ajudá-lo a limitar as causas possíveis do problema e, em seguida, encontrar as respostas necessárias. As situações a observar incluem:

- Â As aplicações que estava a utilizar quando o problema ocorreu. Os problemas que ocorrem apenas com uma aplicação específica podem indicar que essa aplicação não é compatível com a versão do Mac OS instalada no iMac.
- Qualquer novo hardware (tal como memória adicional ou um periférico) que tenha ligado ou instalado.

*AVISO:* Não tente abrir o iMac excepto para instalar memória. Se o iMac necessitar de assistência, consulte ["Saber mais, Assistência e Suporte" na página 52](#page-51-0) para mais informações sobre como contactar um Fornecedor de Assistência Autorizado Apple ou a Apple para obter assistência. O iMac não contém partes que possam ser substituídas pelo utilizador, à excepção da memória.

# Problemas Que Impedem a Utilização do iMac

### **Se o iMac não responde ou o ponteiro não se move**

- Â Certifique-se de que o rato e o teclado estão ligados. Desligue e ligue novamente os conectores e certifique-se de que estão bem ligados. Se tiver um teclado ou rato sem fios, certifique-se de que as baterias são novas.
- Â Tente forçar a saída da aplicação que está a dar problemas. Mantenha premidas as teclas Opção e Comando ( $\#$ ) e prima a tecla Esc. Se for apresentado um diálogo, seleccione a aplicação e clique em "Forçar saída". Em seguida, guarde o trabalho caso tenha aplicações abertas e reinicie o iMac para se certificar de que o problema está resolvido.
- Caso não consiga forçar a aplicação a sair, mantenha premido o botão de ligação ((<sup>l</sup>)) na parte posterior do iMac durante 5 ou 6 segundos para desligar o computador. Desligue o cabo de alimentação do iMac. Em seguida, ligue novamente o cabo de alimentação e prima o botão de ligação  $(\bigcup)$  do iMac para ligá-lo.

Se o problema ocorrer frequentemente quando utiliza uma determinada aplicação, verifique junto do fabricante da aplicação se a aplicação é compatível com o iMac.

Para obter informações de contactos e suporte para o software fornecido com o iMac, visite o site www.apple.com/guide.

Se o problema ocorrer frequentemente, poderá ter de reinstalar o software de sistema. Consulte ["Reinstalar o Software Fornecido com o iMac" na página 48.](#page-47-0)

### **Se o iMac bloquear durante o arranque ou visualizar um ponto de interrogação a piscar**

- Â Espere alguns segundos. Se o iMac não arrancar após um pequeno compasso de espera, desligue-o mantendo premido o botão de ligação ((!)) durante 5 ou 6 segundos, até que o iMac encerre. Em seguida, mantenha premida a tecla Opção e prima o botão de ligação (®) novamente para iniciar o iMac. Quando o iMac arrancar, clique no ícone do disco rígido e, em seguida, clique na seta para a direita.
- Â Quando o iMac arrancar, abra as Preferências do Sistema e clique em "Disco de arranque". Seleccione uma pasta local do sistema Mac OS X.
- Â Se o problema ocorrer frequentemente, poderá ter de utilizar o Utilitário de Disco (localizado no disco de instalação 1 do Mac OS X fornecido com o iMac) ou reinstale o software de sistema (consulte ["Reinstalar o Software Fornecido com o iMac" na página 48](#page-47-0)).

#### **Se o iMac não se ligar ou não arrancar**

- Â Verifique se o cabo de alimentação está ligado ao iMac e a uma tomada de corrente a funcionar.
- Prima o botão de ligação ( $\langle \cdot \rangle$ ) e mantenha premida as teclas de Comando ( $\Re$ ), Opção, P e R até ouvir o som de arranque pela segunda vez.
- Se instalou memória adicional recentemente e o iMac emitir sons de 5 em 5 segundos, certifique-se de que a memória está correctamente instalada e que é compatível com o iMac. Verifique se a remoção da memória que instalou permite que o iMac arranque (consulte a [página 33\)](#page-32-0).
- Â Desligue o cabo de alimentação e aguarde, pelo menos, 30 segundos. Ligue novamente o cabo de alimentação e prima o botão de ligação  $(\bigcup)$  de novo para iniciar o iMac.
- Â Se continuar sem conseguir iniciar o iMac, consulte ["Saber mais, Assistência e Suporte"](#page-51-0)  [na página 52](#page-51-0) para saber como contactar a Apple para receber assistência.

# Utilizar o Apple Hardware Test

Pode utilizar o Apple Hardware Test para ajudar a determinar se existe algum problema com o hardware do iMac.

### **Para utilizar o Apple Hardware Test:**

- **1** Desligue todos os dispositivos externos do iMac excepto o teclado e o rato. Se tiver um cabo Ethernet ligado, desligue-o.
- **2** Reinicie o iMac enquanto mantém premida a tecla D.
- **3** Quando for apresentado o ecrã de opções do Apple Hardware Test, seleccione o idioma desejado.
- **4** Prima Enter no teclado ou clique na seta para a direita.
- **5** Quando for apresentado o ecrã principal do Apple Hardware Test (após cerca de 45 segundos), siga as instruções no ecrã.
- **6** Se o Apple Hardware Test detectar um problema, é apresentado um código de erro. Registe o código de erro antes de executar as opções de suporte. Se o Apple Hardware Test não detectar qualquer falha no hardware, o problema poderá estar relacionado com o software.

Para mais informações, consulte o ficheiro Apple Hardware Test Read Me no disco Mac OS X Install Disc 1

# Problemas com a Ligação à Internet

Se tiver problemas com a ligação à Internet, pode tentar os passos descritos nesta secção, começando pelo Diagnóstico da Rede.

### **Para utilizar o Diagnóstico da Rede:**

- **1** Seleccione Apple ( $\hat{\bullet}$ ) > Preferências do Sistema.
- **2** Clique em Rede e, em seguida, clique em Assistente.
- **3** Clique em Diagnóstico para abrir o Diagnóstico da Rede.
- **4** Siga as instruções no ecrã.

Se o Diagnóstico da Rede não resolver o problema, pode existir um problema com o fornecedor de serviço Internet (ISP) com o qual está a tentar estabelecer ligação, com um dispositivo externo que está a utilizar para ligar ao ISP ou com o servidor ao qual está a tentar aceder. Também pode tentar os passos descritos nas secções seguintes.

### **Ligações à Internet por Modem por Cabo, DSL e LAN**

Certifique-se de que todos os cabos do modem estão correctamente ligados, incluindo o cabo de alimentação do modem, o cabo do modem para o computador e o cabo do modem para a tomada de parede. Verifique também os cabos e fontes de alimentação para os hubs e routers Ethernet.

### **Desligue e ligue o modem para reiniciar o hardware do modem.**

Desligue o modem DSL ou o modem por cabo durante alguns minutos e ligue-o novamente. Alguns ISP recomendam que desligue o cabo de alimentação do modem. Se o modem dispor de um botão de reposição, pode premi-lo antes ou depois de desligar e ligar a alimentação.

### **Ligações PPPoE**

Se não conseguir estabelecer ligação com o fornecedor de serviço Internet utilizando PPPoE, certifique-se de que introduziu as informações correctas em "Preferências de rede".

### **Para introduzir as definições de PPPoE:**

- 1 Seleccione Apple ( $\hat{\bullet}$ ) > Preferências do Sistema.
- **2** Clique em rede.
- **3** Clique em Adicionar (+), no fundo da lista de serviços de ligação de rede, e seleccione PPPoE no menu instantâneo Interface.
- **4** Seleccione uma interface para o serviço PPPoE no menu instantâneo Ethernet. Seleccione Ethernet se estabelecer ligação a uma rede com fios, ou AirPort se estabelecer ligação a uma rede sem fios.
- **5** Introduza a informação recebida do seu fornecedor de serviços, tais como o nome de utilizador, palavra-passe e nome de serviço PPPoE (se for requerido pelo seu fornecedor de servicos).
- **6** Clique em Aplicar para activar as definições.

### **Ligações de Rede**

Certifique-se de que o cabo Ethernet está ligado ao computador e à rede. Verifique os cabos e fontes de alimentação para os hubs e routers Ethernet.

Se tiver dois ou mais computadores a tentar partilhar uma ligação à Internet, certifique-se de que a rede está configurada correctamente. Tem de saber se o ISP fornece apenas um endereço IP ou se fornece vários endereços IP, um para cada computador. Se for utilizado apenas um endereço IP, terá de ter um router capaz de partilhar a ligação, também denominada por tradução de endereços de rede (NAT) ou "Máscara de IP." Para mais informações de configuração, verifique a documentação fornecida com o router ou pergunte à pessoa que configurou a rede. Pode utilizar uma estação base AirPort para partilhar um endereço IP entre vários computadores. Para obter informações sobre como utilizar a estação base AirPort, consulte a Ajuda Mac ou visite o website de suporte do AirPort, em www.apple.com/pt/support/airport.

Se não conseguir resolver o problema utilizando estes passos, deverá contactar o ISP ou o administrador de rede.

# Problemas na Utilização das comunicações sem fios AirPort Extreme

Se tiver problemas na utilização das comunicações sem fios AirPort Extreme:

- Certifique-se de que configurou correctamente o software de acordo com as instruções fornecidas com a estação base.
- Â Certifique-se de que o computador ou a rede a que está a tentar estabelecer ligação está a funcionar e tem um ponto de acesso sem fios.
- Â Certifique-se de que se encontra na área de cobertura da antena do outro computador ou ponto de acesso de rede. A proximidade de dispositivos electrónicos ou estruturas metálicas pode interferir com as comunicações sem fios e reduzir a área de cobertura. O reposicionamento ou a rotação do computador pode melhorar a captação.
- Â Verifique o nível de sinal AirPort. São apresentadas até quatro barras no ícone de estado AirPort na barra de menus.
- Podem ocorrer problemas de desempenho na rede se for utilizado um microondas, telefone sem fios ou outra fonte de interferência próximo da estação base. Para minimizar as interferências, afaste a estação base desses dispositivos.
- Â Para mais informações, consulte as instruções fornecidas com o dispositivo sem fios ou procure "AirPort" na Ajuda Mac.

# Manter o Software Actualizado

Pode ligar-se à Internet e descarregar e instalar de forma automática e gratuita as últimas versões de software, recursos e outros melhoramentos da Apple.

Quando está ligado à Internet, a aplicação Actualização de Software verifica nos servidores Internet da Apple se existem actualizações disponíveis para o computador. O iMac está definido para fazer a verificação automática uma vez por semana, mas poderá definir a verificação como diária ou mensal. Também pode verificar manualmente se existem actualizações.

Para verificar se existem actualizações de software, seleccione Apple  $(\hat{\blacklozenge})$  > Actualização de Software, na barra de menus, e siga as instruções no ecrã. Também pode abrir as Preferências do Sistema e clicar no ícone de actualização de software.

Para mais informações, procure "Software Update" (Actualização de software) na Ajuda Mac. Para obter as informações mais recentes sobre o Mac OS X, visite www.apple.com/pt/macosx.

# Quando uma Aplicação Não Responde

Uma aplicação pode, em casos excepcionais, "bloquear" durante a utilização. O Mac OS X fornece uma forma de sair de uma aplicação que não está a responder, sem ter de reiniciar o iMac. Sair de uma aplicação bloqueada pode permitir guardar o trabalho em curso noutra aplicação que também esteja aberta.

### **Para forçar a saída de uma aplicação:**

**1** Prima Comando ( $\mathcal{H}$ ) + Opção + Esc, ou seleccione Apple ( $\mathcal{L}$ ) > Forçar saída.

O diálogo "Forçar aplicações a sair" é apresentado com a aplicação seleccionada.

**2** Clique em "Forçar saída".

A aplicação é encerrada, mantendo as restantes aplicações abertas.

# <span id="page-47-0"></span>Reinstalar o Software Fornecido com o iMac

Utilize os discos de instalação fornecidos com o iMac para reinstalar o Mac OS X e as aplicações fornecidas com o iMac.

*Importante:* A Apple recomenda que faça uma cópia de segurança dos dados do disco rígido antes de reinstalar o software. A Apple não é responsável por qualquer perda de dados.

### **Instalar o Mac OS X e Aplicações**

### **Para instalar o Mac OS X:**

**1** Faça uma cópia de segurança dos ficheiros importantes.

Deverá fazer uma cópia de segurança dos ficheiros importantes antes de instalar o Mac OS X e outras aplicações, porque a opção "Apagar e instalar" irá apagar o conteúdo do disco de destino.

- **2** Introduza o disco Mac OS X Install Disc 1 fornecido com o iMac.
- **3** Faça duplo clique em "Install Mac OS X and Bundled Software". (Instalar Mac OS X e pacote de software)
- **4** Siga as instruções no ecrã.
- **5** Após seleccionar o disco de destino para a instalação, siga as instruções no ecrã. O iMac pode reiniciar e pedir -lhe para introduzir o disco de instalação seguinte do Mac OS X.

### **Instalar Aplicações**

Para instalar apenas as aplicações fornecidas com o iMac, siga os passos abaixo. O iMac tem de ter o Mac OS X instalado.

### **Para instalar aplicações:**

- **1** Faça uma cópia de segurança dos ficheiros importantes.
- **2** Introduza o disco Mac OS X Install Disc 1 fornecido com o iMac.
- **3** Faça duplo clique em "Install Bundled Software only" (Instalar apenas pacote de software).
- **4** Siga as instruções no ecrã.
- **5** Após seleccionar o disco de destino para a instalação, siga as instruções no ecrã.

*Nota:* Para instalar o iCal, iChat, iSync, iTunes e Safari, siga as instruções indicadas acima em "Instalar o Mac OS X".

# Outros Problemas

Para problemas relacionados com o software de um fabricante que não seja a Apple, contacte o fabricante. Os fabricantes de software fornecem com frequência nos respectivos websites actualizações para o software.

Pode verificar a existência e instalar o software Apple mais recente utilizando o painel "Actualização de software" das Preferências de sistema. O iMac está definido para fazer a verificação automática uma vez por semana, mas poderá definir a verificação como diária ou mensal. Também pode verificar manualmente se existem actualizações. Para mais informações, seleccione Ajuda > Ajuda Mac e procure "software update" (actualização de software).

*Nota:* As aplicações Classic (ou Mac OS 9) não são compatíveis com o computador e não abrem.

### **Se tiver problemas para inserir um disco**

- Â Com um movimento contínuo, introduza o disco na unidade, até tocar com os dedos na parte lateral do iMac.
- Utilize apenas discos de tamanho standard.

### **Se tiver problemas para ejectar um disco**

- Â Saia de todas as aplicações que possam estar a utilizar o disco e, em seguida, prima a tecla Ejectar (<sup>△</sup>) no teclado.
- Â Abra uma janela do Finder e clique no ícone Ejectar junto do ícone do disco na barra lateral ou arraste o ícone do disco da Secretária para o Lixo.
- Â Termine a sessão da conta de utilizador seleccionando o menu Apple > Encerrar sessão de "Utilizador" (a conta de utilizador é apresentada no menu) e, em seguida, prima a tecla Eiectar (≜) no teclado.
- Â Reinicie o iMac mantendo o botão do rato premido.

### **Se tiver problemas para deslocar-se com o Mighty Mouse**

- Â Se o deslocamento for irregular ou a bola de deslocamento não se deslocar para cima, para baixo ou para os lados, segure no rato virado ao contrário e rode a bola vigorosamente enquanto a limpa.
- Â Para mais informações, consulte ["Limpar o Mighty Mouse" na página 63](#page-62-0).

### **Se ocorrer um problema durante a utilização do iMac ou a trabalhar com o Mac OS**

- Â Se não encontrar resposta para as suas perguntas neste manual, procure na Ajuda Mac instruções e informações para a resolução de problemas. No Finder, seleccione Ajuda > Ajuda Mac.
- Visite o Website de Suporte da Apple, em www.apple.com/pt/support, para obter as informações mais recentes sobre a resolução de problemas e actualizações de software.

#### **Se perder as definições de data e hora frequentemente**

Poderá ter de substituir a bateria de reserva interna. A bateria do iMac não pode ser substituída pelo utilizador. Contacte um Fornecedor de Serviços Autorizado Apple ou uma Loja Apple para mais informações.

# <span id="page-51-0"></span>Saber mais, Assistência e Suporte

O iMac não contém peças a substituir pelo utilizador, à excepção do teclado, rato e memória. Se necessitar de assistência, contacte a Apple ou leve o iMac a um fornecedor de assistência autorizado Apple. Poderá encontrar mais informações sobre o iMac através de recursos online, da ajuda no ecrã, da Configuração do Sistema ou do Apple Hardware Test.

### **Recursos Online**

Para assistência online e informações de suporte, visite o site www.apple.com/pt/support. Seleccione o seu país da lista pendente. Pode procurar na AppleCare Knowledge Base, procurar actualizações de software ou obter ajuda nas áreas de debate Apple.

### **Ajuda no Ecrã**

Pode encontrar com regularidade as respostas à suas perguntas, bem como instruções e informações de resolução de problemas na Ajuda Mac. Seleccione Ajuda > Ajuda Mac.

### **Configuração do Sistema**

Para obter informações sobre o iMac, utilize a Configuração do Sistema. A Configuração do Sistema apresenta o hardware e o software instalado, o número de série e a versão do sistema operativo, a quantidade de memória instalada, etc. Para abrir a Configuração do Sistema, seleccione Apple () > "Acerca deste Mac", na barra de menus e, em seguida, clique em "Info Adicional".

### **Informações de Assistência e Suporte AppleCare**

O iMac é fornecido com 90 dias de suporte técnico e um ano de garantia de reparação do hardware numa Loja Apple ou num Centro de Reparação Autorizado Apple, tal como um Fornecedor de Assistência Autorizado Apple. Pode alargar a cobertura adquirindo o Plano de Protecção AppleCare. Para mais informações, visite o website www.apple.com/pt/support/products ou o website referente ao seu país na lista em baixo.

Se necessitar de assistência, os técnicos de assistência telefónica AppleCare podem ajudá-lo com a instalação e abertura de aplicações e na resolução de problemas básicos. Ligue para o número do centro de assistência mais próximo (os primeiros 90 são complementares). Tenha presente a data de aquisição e o número de série do iMac quando efectuar a chamada.

*Nota:* Os 90 dias de assistência telefónica complementares têm início na data de aquisição. Poderá ter custos telefónicos associados.

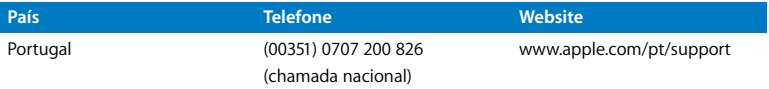

Os números de telefone podem ser alterados e podem ser aplicados custos telefónicos locais e nacionais. Na Internet está disponível uma lista completa, em:

#### **www.apple.com/contact/phone\_contacts.html**

# Localizar o Número de Série do Produto

Utilize um dos seguintes métodos para localizar o número de série do iMac:

- Seleccione Apple ( $\bullet$ ) na barra de menus e, em seguida, seleccione "Acerca deste Mac". Clique no número da versão por baixo das palavras "Mac OS X" para alternar entre o número da versão do Mac OS X, a versão da actualização e o número de série.
- Â Clique no ícone do Finder e abra /Aplicações/Utilitários/Configuração de sistema. Clique em Hardware no painel de conteúdos.
- Veja na parte inferior da base do iMac.

**5**

# **5 Informações de Segurança, Utilização e Suporte**

**www.apple.com/pt/environment**

**Ajuda Mac ergonomia**

Para a sua segurança e segurança do equipamento, siga as seguintes regras para a limpeza e utilização do iMac, bem como os conselhos para trabalhar mais confortavelmente. Os produtos Apple são concebidos e avaliados de acordo com as normas das tecnologias de informação mais recentes e de segurança para equipamentos de áudio e vídeo. Contudo, é importante seguir as instruções de segurança no próprio produto e na documentação que o acompanha.

# Instruções de Segurança para Configurar e Utilizar o iMac

Para a sua própria segurança e segurança do equipamento, tome sempre as seguintes precauções. Guarde estas instruções para referência.

- Instale o computador numa superfície sólida e plana.
- Mantenha o computador afastado de fontes líquidas, tais como bebidas, lavatórios, banheiras, duches, etc.
- Proteja o computador da humidade e tempo húmido, tal com a chuva e neve.
- A única forma de desligar a alimentação completamente é desligar o cabo de alimentação. Desligue sempre a alimentação antes de abrir o computador para instalar memória.
- Â Desligue o cabo de alimentação (puxando a ficha e não o cabo) e desligue o cabo Ethernet ou cabo telefónico se ocorrer uma das seguintes condições:
	- Se pretender adicionar memória.
	- Â Se o cabo de alimentação ou a ficha estiverem gastos ou danificados.
	- Se derramar algo sobre a caixa.
	- Â Se o iMac estiver exposto à chuva ou a excesso de humidade.
	- Â Se o iMac caiu ou a estrutura estiver danificada.
	- Se suspeitar que o iMac necessita de assistência ou reparação.
	- Se pretender limpar a parte exterior (utilize apenas os procedimentos recomendados descritos posteriormente).

*Importante:* A única forma de desligar a alimentação completamente é desligar o cabo de alimentação. Certifique-se de que pelo menos uma das extremidades do cabo de alimentação está ao seu alcance para que possa desligar o iMac sempre que for necessário.

*AVISO:* O cabo AC é fornecido com uma ficha com ligação à terra de três fios (uma ficha que tem um terceiro pino). Esta ficha só pode ser ligada a uma tomada de parede AC com terra. Se não conseguir inserir a ficha na tomada porque a tomada não tem terra, contacte um electricista para substituir a tomada por uma tomada com terra apropriada. Não ponha em causa a finalidade ficha com ligação à terra.

*Importante:* O equipamento eléctrico pode ser perigoso caso seja utilizado incorrectamente. O funcionamento deste produto ou de produtos semelhantes, tem de ser sempre supervisionado por um adulto. Não permita o acesso de crianças ao interior de qualquer produto eléctrico e não permita que toquem em qualquer cabo.

*AVISO:* Nunca introduza objectos, qualquer que seja o tipo, pelas aberturas de ventilação da estrutura deste produto. A introdução de objectos pode ser perigosa e provocar um incêndio ou dar origem a um choque eléctrico perigoso.

### **Não Tente Reparar o Equipamento**

O iMac não contém partes que possam ser substituídas pelo utilizador, à excepção do teclado, do rato e da memória (consulte ["Instalar Memória Adicional" na página 33\)](#page-32-0). Não tente abrir o iMac. Se o iMac necessitar de assistência, consulte as informações de assistência e suporte fornecidas com o computador para obter instruções sobre como contactar um fornecedor de assistência autorizado da Apple ou a Apple para obter assistência.

Se abrir o iMac ou instalar outros itens para além da memória, arrisca-se a danificar o equipamento. Esse tipo de danos não estão cobertos pela garantia limitada do iMac.

### **Utilização de Conectores e Portas**

Nunca force um conector numa porta. Se o conector e a porta não encaixarem com uma facilidade razoável, provavelmente não correspondem. Certifique-se de que o conector corresponde à porta e que posicionou o conector correctamente em relação à porta.

## **Informação sobre o Laser**

*AVISO:* A execução de ajustes ou de procedimentos diferentes dos especificados no manual do equipamento podem resultar em perigo de exposição a radiações.

Não tente desmontar o chassis que contém o laser. O feixe laser utilizado neste produto é perigoso para os olhos. A utilização de instrumentos ópticos com este produto, tais como lentes de aumento, aumentam o perigo potencial para os olhos. Para sua segurança, o equipamento deverá ser assistido apenas num Fornecedor de Serviços Autorizado da Apple.

Devido à unidade de disco óptico existente no equipamento, o computador é considerado um produto laser de Classe 1. A etiqueta Classe 1, localizada numa área acessível para manutenção, indica que a unidade cumpre os requisitos mínimos de segurança. Existe uma etiqueta de aviso de assistência localizada numa área de acesso para assistência. As etiquetas presentes no equipamento podem ser ligeiramente diferentes das que são aqui apresentadas.

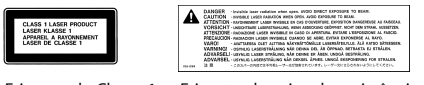

Etiqueta de Classe 1 Etiqueta de aviso de assistência

# **Aviso de Actividades de Elevado Risco**

Este sistema de computador não foi concebido para ser utilizado no funcionamento de recursos nucleares, navegação de aeronaves, sistemas de comunicações, equipamento de controlo de tráfego aéreo ou para qualquer outra utilização onde a falha do computador pode causar a morte, danos pessoais ou danos ambientais graves.

# Evite Danos Auditivos

*AVISO:* Podem ocorrer perdas auditivas permanentes se forem utilizados auriculares ou auscultadores em volumes muito elevados. Pode adaptar-se com o tempo a volumes de som elevados que podem parecer normais, mas que podem causar danos na audição. Se sentir um zumbido nos ouvidos ou as falas lhe parecerem abafadas, pare de ouvir e consulte um médico. Quanto mais elevado estiver o volume, menor será o tempo até poder afectar a audição. Os especialistas auditivos sugerem que proteja os ouvidos da seguinte forma:

- Â Limite o tempo de utilização de auriculares ou auscultadores com volumes elevados de som.
- Evite aumentar o volume para abafar o ruído ambiente.
- Baixe o volume se não conseguir ouvir as pessoas a falar consigo.

# Compreender a Ergonomia

Seguem-se algumas sugestões para configurar um ambiente de trabalho saudável.

### **Cadeira**

Uma cadeira ajustável que forneça firmeza e um suporte confortável. Ajuste a altura da cadeira de modo a que as coxas fiquem horizontais e os pés paralelos ao chão. A parte posterior da cadeira deve suportar a parte inferior das costas (região lombar). Siga as instruções do fabricante para ajustar os braços da cadeira correctamente ao corpo. Poderá ter de elevar a cadeira para que o antebraço e as mãos fiquem num ângulo correcto com o teclado. Se não conseguir pousar totalmente os pés no chão, pode utilizar um apoio para os pés com altura e inclinação ajustáveis para compensar a distância entre o chão e os pés. Também pode baixar a secretária para eliminar a necessidade de um apoio para os pés. Outra opção é a utilização de uma secretária com uma superfície para o teclado mais baixa do que a superfície de trabalho.

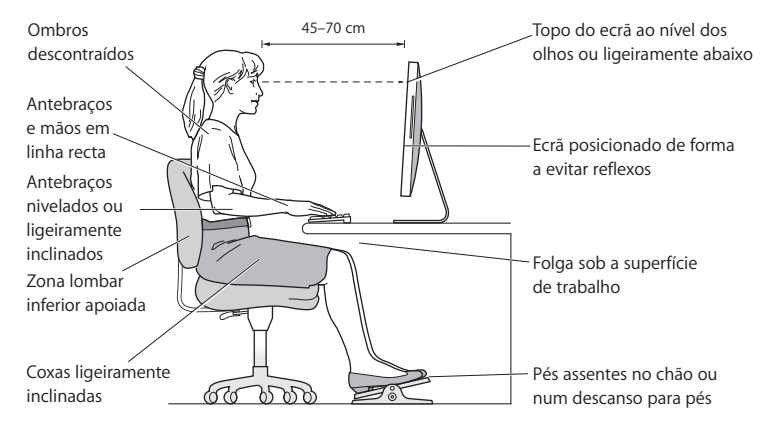

### **Ecrã**

Ajuste o ecrã de forma a que a parte superior fique ligeiramente abaixo do nível dos olhos quando está sentado na secretária. A melhor distância entre os olhos e o ecrã fica ao critério do utilizador, embora a maioria dos utilizadores prefiram 45 a 70 cm (18 a 28 polegadas). Posicione o ecrã de forma a minimizar o reflexo no ecrã a partir de fontes de luz no tecto e janelas.

#### **Rato**

Posicione o rato à mesma altura do teclado e a uma distância confortável.

#### **Teclado**

Quando utilizar o teclado, os ombros devem estar relaxados. O braço e o antebraço devem formar um ângulo ligeiramente maior do que 90º, com o pulso e a mão numa linha recta.

Utilize toques suaves durante a escrita e mantenha as mãos e os dedos relaxados. Evite colocar os polegares por baixo das palmas das mãos.

Mude a posição das mãos com frequência para evitar a fadiga. Alguns utilizadores de computadores podem sentir desconforto nas mãos, pulsos ou braços após um trabalho intensivo sem descanso. Se sentir uma dor crónica ou desconforto nas mãos, nos pulsos ou braços, consulte um especialista de saúde qualificado.

Estão disponíveis mais informações sobre ergonomia na Internet:

**www.apple.com/about/ergonomics**

# Limpar o iMac

Siga estas directrizes quando limpar a parte exterior do iMac e os respectivos componentes:

- Desligue o iMac e desligue todos os cabos.
- Â Utilize um pano macio e húmido que não largue pêlos para limpar a parte exterior do iMac. Evite a entrada de humidade nas aberturas. Não pulverize líquido directamente no iMac.
- Não utilize aerossóis, solventes ou abrasivos.

### **Limpar o ecrã do iMac**

Utilize o pano fornecido com o iMac para limpar o ecrã.

### **Para limpar o ecrã do iMac faça o seguinte:**

- Desligue o iMac e desligue todos os cabos.
- Â Humedeça o pano fornecido com o iMac, ou outro pano limpo e macio que não largue pêlos, apenas com água e passe no ecrã. Não pulverize líquido directamente no ecrã.

### <span id="page-62-0"></span>**Limpar o Mighty Mouse**

Pode ser necessário limpar o rato de vez em quando para remover sujidade e pó acumulados na área da bola de deslocamento. Segure o rato virado ao contrário e rode a bola de deslocamento vigorosamente com o pano fornecido com iMac, ou com outro pano limpo e macio que não largue pêlos, para ajudar a expulsar quaisquer partículas que possam interferir com o funcionamento correcto do rato.

# Transportar o iMac

Antes de levantar ou mudar a posição do iMac, desligue o computador e desligue todos os cabos ligados. Para levantar ou mover o iMac, segure pelos lados do computador.

# A Apple e o Ambiente

A Apple Computer, Inc., reconhece a responsabilidade em ajudar a minimizar o impacto ambiental relacionado com os seus produtos e operações.

Para mais informações, consulte na Internet:

**www.apple.com/pt/environment**

### **Informações sobre Regulamentação de Comunicações**

#### **Compliance Statement**

This device complies with part 15 of the FCC rules. Operation is subject to the following two conditions:(1) This device may not cause harmful interference, and (2) this device must accept any interference received, including interference that may cause undesired operation. See instructions if interference to radio or television reception is suspected.

L'utilisation de ce dispositif est autorisée seulement aux conditions suivantes : (1) il ne doit pas produire de brouillage et (2) l'utilisateur du dispositif doit étre prêt à accepter tout brouillage radioélectrique reçu, même si ce brouillage est susceptible de compromettre le fonctionnement du dispositif.

#### **Radio and Television Interference**

This computer equipment generates, uses, and can radiate radio-frequency energy. If it is not installed and used properly—that is, in strict accordance with Apple's instructions—it may cause interference with radio and television reception.

This equipment has been tested and found to comply with the limits for a Class B digital device in accordance with the specifications in Part 15 of FCC rules. These specifications are designed to provide reasonable protection against such interference in a residential installation. However, there is no guarantee that interference will not occur in a particular installation.

You can determine whether your computer system is causing interference by turning it off. If the interference stops, it was probably caused by the computer or one of the peripheral devices.

If your computer system does cause interference to radio or television reception, try to correct the interference by using one or more of the following measures:

- Turn the television or radio antenna until the interference stops.
- Move the computer to one side or the other of the television or radio.
- Move the computer farther away from the television or radio.
- Plug the computer into an outlet that is on a different circuit from the television or radio. (That is, make certain the computer and the television or radio are on circuits controlled by different circuit breakers or fuses.)

If necessary, consult an Apple Authorized Service Provider or Apple. See the service and support information that came with your Apple product. Or, consult an experienced radio/television technician for additional suggestions.

*Important:* Changes or modifications to this product not authorized by Apple Inc. could void the EMC compliance and negate your authority to operate the product.

This product has demonstrated EMC compliance under conditions that included the use of compliant peripheral devices and shielded cables between system components. It is important that you use compliant peripheral devices and shielded cables (including Ethernet network cables) between system components to reduce the possibility of causing interference to radios, television sets, and other electronic devices.

*Responsible party (contact for FCC matters only):*

Apple Inc. Corporate Compliance 1 Infinite Loop M/S 26-A Cupertino, CA 95014-2084

#### **Wireless Radio Use**

This device is restricted to indoor use due to its operation in the 5.15 to 5.25 GHz frequency range to reduce the potential for harmful interference to co-channel Mobile Satellite systems.

Cet appareil doit être utilisé à l'intérieur.

#### **Exposure to Radio Frequency Energy**

The radiated output power of the AirPort Extreme Card in this device is far below the FCC radio frequency exposure limits for uncontrolled equipment. This device should be operated with a minimum distance of at least 20 cm between the AirPort Extreme Card antennas and a person's body and must not be co-located or operated with any other antenna or transmitter.

#### **FCC Bluetooth Wireless Compliance**

The antenna used with this transmitter must not be colocated or operated in conjunction with any other antenna or transmitter subject to the conditions of the FCC Grant.

#### **Bluetooth Industry Canada Statement**

This Class B device meets all requirements of the Canadian interference-causing equipment regulations.

Cet appareil numérique de la Class B respecte toutes les exigences du Règlement sur le matériel brouilleur du Canada.

#### **Industry Canada Statement**

Complies with the Canadian ICES-003 Class B specifications. Cet appareil numérique de la classe B est conforme à la norme NMB-003 du Canada. This device complies with RSS 210 of Industry Canada.

### **Europe–EU Declaration of Conformity**

See www.apple.com/euro/compliance.

#### **Korea Statements**

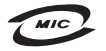

명칭 (모델명): Keyboard (A1243) 인증 번 호: APL-A1243 (B) 인 증 자 상 호 : 애플컴퓨터코리아(주) 제 조 녀 원 제 조자/제조국 : Apple Inc / 중국

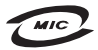

명칭(모델명): Mighty Mouse (A1152) 인증 변 호: F-C011-05-3838(B) 인 증 자 상 호 : 애플컴퓨터코리아(주) 제 조 년 원 : 별도표기 제 조자/제조국: Apple Inc / 말레이지아

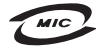

명 칭(모델 명): Mighty Mouse (A1152) 인증 번 호: E-C011-05-3838(B) 인 증 자 상 호 : 애플컴퓨터코리아(주) 제 조 년 원 ㆍ 볔도표기 제 조자/제조국 : Apple Inc / 중국

"당해 무선설비는 운용 중 전파혼신 가능성이 있음" "이 기기는 인명안전과 관련된 서비스에 사용할 수 없습니다"

B급 기기 (가정용 정보통신기기) 이 기기는 가정용으로 전자파적합등록을 한 기기로서 주거지역에서는 물론 모든지역에서 사용할 수 있습니다.

#### **Singapore Wireless Certification**

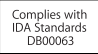

#### **Taiwan Wireless Statements**

#### 於 2.4GHz 區域內操作之 無線設備的警告聲明

經型式認證合格之低功率射頻電機,非經許可,公司、 商號或使用者均不得槽自變更頻率、加大功率或變更原 設計之特性及功能。低功率射頻電機之使用不得影響飛 航安全及干擾合法通信;經發現有干擾現象時,應立即 停用,並改善至無干擾時方得繼續使用。前項合法通信 指依電信法規定作業之無線電通信。低功率射頻電機須 忍受合法通信或工業、科學及醫療用電波輻射性電機設 構ウ干擾。

#### 於 5.25GHz 至 5.35GHz 區域內操作之 無線設備的警告聲明

工作頻率 5 250 ~ 5 350GHz 該類段限於室內使用。

#### **Taiwan Statement**

商品名稱: 滑鼠 刑號· Δ1152 推口商: 美商藏果亞洲股份有限公司台灣分公司

#### **Taiwan Class B Statement**

Class B 設備的警告聲明 NIL

#### **VCCI Class B Statement**

情報処理装置等電波障害自主規制について

この装置は、情報処理装置等電波障害自主規制協議 会 (VCCI) の基準に基づくクラス B 情報技術装置で す。この装置は家庭環境で使用されることを目的と していますが、この装置がラジオやテレビジョン受 信機に近接して使用されると、受信障害を引き起こ すことがあります。

取扱説明書に従って正しい取扱をしてください。

#### **Mouse Class 1 LED Information**

The Apple Mighty Mouse is a Class 1 LED product in accordance with IEC 60825-1 A1 A2.

It also complies with the Canadian ICES-003 Class B Specification.

#### **External USB Modem Information**

When connecting your iMac to the phone line using an external USB modem, refer to the telecommunications agency information in the documentation that came with your modem.

#### **ENERGY STAR** ® **Compliance**

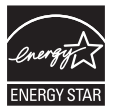

As an ENERGY STAR ® partner, Apple has determined that standard configurations of this product meet the ENERGY STAR ® guidelines for energy efficiency. The ENERGY STAR ® program is a partnership with electronic equipment manufacturers to promote energy-efficient products. Reducing energy consumption of products saves money and helps conserve valuable resources.

This computer is shipped with power management enabled with the computer set to sleep after 10 minutes of user inactivity. To wake your computer, click the mouse or press any key on the keyboard.

For more information about ENERGY STAR®, visit: www.energystar.gov

中国

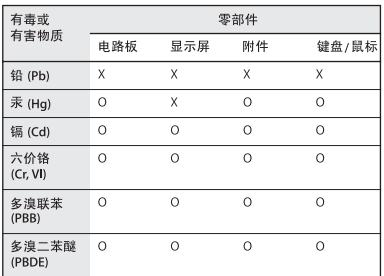

O: 表示该有毒有害物质在该部件所有均质材料中的含量均在 SJ/T 11363-2006 规定的限量要求以下。

X: 表示该有毒有害物质至少在该部件的某一均质材料中的含 量超出 SJ/T 11363-2006 规定的限量要求。

根据中国电子行业标准 SJ/T11364-2006 和相关的中国 政府法规, 本产品及其某些内部或外部组件上可能带 有环保使用期限标识。取决于组件和组件制造商、产 品及其组件上的使用期限标识可能有所不同。组件上 的使用期限标识优先于产品上任何与之相冲突的或不 同的环保使用期限标识。

#### **Informações de Eliminação e Reciclagem**

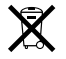

Este símbolo indica que o produto deve ser eliminado adequadamente, de acordo com as leis e regulamentos locais. A lâmpada de retroiluminação que equipa este produto contém mercúrio e, por isso, deve ser eliminada separadamente do lixo doméstico. Quando este produto atingir o final de vida, contacte a Apple ou as autoridades locais para se informar acerca das possibilidades de reciclagem.

Para informações sobre o programa de reciclagem da Apple, visite o site

www.apple.com/pt/environment/recycling.

#### **Informações sobre a Eliminação da Bateria**

Elimine as baterias de acordo com as leis e directrizes ambientais locais.

*California:* The coin cell battery in your product contains perchlorates. Special handling and disposal may apply. Refer to www.dtsc.ca.gov/hazardouswaste/perchlorate.

*Nederlands:* Gebruikte batterijen kunnen worden ingeleverd bij de chemokar of in een speciale batterijcontainer voor klein chemisch afval (kca) worden gedeponeerd.

*Deutschland:* Dieses Gerät enthält Batterien. Bitte nicht in den Hausmüll werfen. Entsorgen Sie dieses Gerätes am Ende seines Lebenszyklus entsprechend der maßgeblichen gesetzlichen Regelungen.

*Taiwan:*

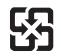

廢雷池請回收 *União Europeia—Informações de eliminação:* 

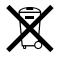

O símbolo acima indica que de acordo com as leis e normas locais o produto deve ser eliminado separadamente do lixo doméstico. Quando este produto atingir o final de vida, leve-o a um ponto de recolha designado pelas autoridades locais. Alguns pontos de recolha aceitam produtos sem encargos. A recolha e reciclagem em separado do produto na altura da eliminação irá ajudar a conservar os recursos naturais e garantir que é reciclado de forma a proteger a saúde pública e o ambiente.

 $\bullet$  Apple Inc.

© 2008 Apple Inc. Todos os direitos reservados.

Ao abrigo dos direitos de autor, este manual não pode ser copiado, no todo ou em parte, sem a permissão por escrito da Apple.

O logótipo da Apple é uma marca comercial da Apple Inc., registada nos EUA e noutros países. A utilização do logótipo da Apple "teclado" (Opção + 1) para fins comerciais sem o consentimento prévio por escrito da Apple pode constituir violação da marca registada e concorrência desleal, violando as leis federais e estatais.

Foram efectuados todos os esforços para garantir que as informações contidas neste manual são exactas. A Apple não é responsável por erros de impressão ou de escrita.

Apple 1 Infinite Loop Cupertino, CA 95014-2084 408-996-1010 www.apple.com

Apple, o logótipo da Apple, AirPort, AirPort Extreme, Cover Flow, Exposé, FireWire, GarageBand, iCal, iChat, iLife, iMac, iMovie, iPhoto, iPod, iSight, iTunes, Mac, Mac OS, Macintosh, Photo Booth e SuperDrive são marcas comerciais da Apple Computer, Inc., registadas nos EUA e noutros países.

Finder, o logótipo FireWire, iPhone, iWeb e Safari são marcas registadas da Apple Inc.

AppleCare e Apple Store são marcas de serviço da Apple Inc., registadas nos EUA e noutros países. iTunes Store é uma marca de serviço da Apple Inc.

Mighty Mouse™ & © 2007 CBS Operations Inc. Todos os direitos reservados.

ENERGY STAR® é uma marca registada nos EUA.

Intel, Intel Core e Xeon são marcas comerciais da Intel Corp. nos EUA e noutros países.

A marca nominativa Bluetooth® e os respectivos logótipos são marcas registadas detidas pela Bluetooth SIG, Inc. e qualquer utilização destas marcas pela Apple está licenciada.

Outras empresas ou nomes de produtos mencionados neste documento podem ser marcas registadas das respectivas empresas. A referência a produtos de outros fabricantes é apenas para fins informativos e não indica aprovação ou recomendação. A Apple não assume qualquer responsabilidade em relação ao desempenho ou utilização desses produtos.

Fabricado sob licença da Dolby Laboratories. "Dolby," "Pro Logic," e o símbolo de D duplo são marcas registadas da Dolby Laboratories. Confidential Unpublished Works, © 1992–1997 Dolby Laboratories, Inc. Todos os direitos reservados.

O produto descrito neste manual incorpora tecnologia de protecção de direitos de autor que está protegida por determinadas patentes nos EUA e outros direitos de propriedade intelectual detidos pela Macrovision Corporation e outros proprietários dos direitos. A utilização desta tecnologia de protecção de direitos de autor tem de ser autorizada pela Macrovision Corporation e destina-se apenas a utilização doméstica e outras visualizações limitadas, excepto se autorizadas pela Macrovision Corporation. A engenharia inversa ou desassemblagem é proibida.

Patentes nos Estados Unidos N.º 4.631.603, 4.577.216, 4.819.098 e 4.907.093 licenciadas apenas para visualização limitada.

Publicado em simultâneo nos Estados Unidos e no Canadá.